## **Инструкция по заказу Карты туриста Алтая на сайте Сбербанка**

1. На сайте Банка [www.sberbank.ru](http://www.sberbank.ru/) выберите «Выбрать карту» - «Выбрать дебетовую карту» - «Карты с индивидуальным дизайнам» \* .

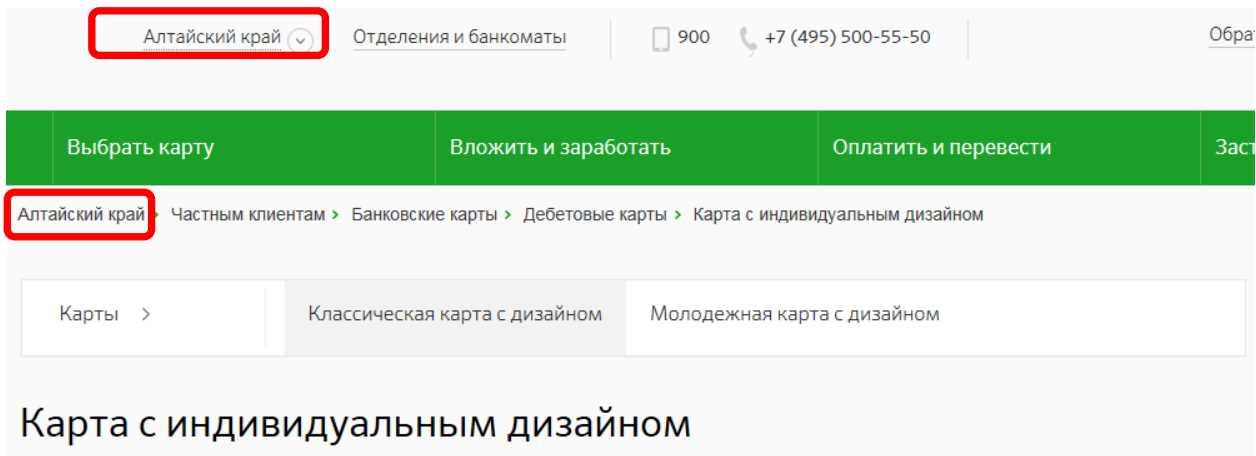

\* Обратите внимание, что должен быть выбран регион в зоне обслуживания Сибирского банка (Алтайский край, Республика Алтай, Новосибирская область и т.д.)

## 2. Внизу страницы нажмите на баннер:

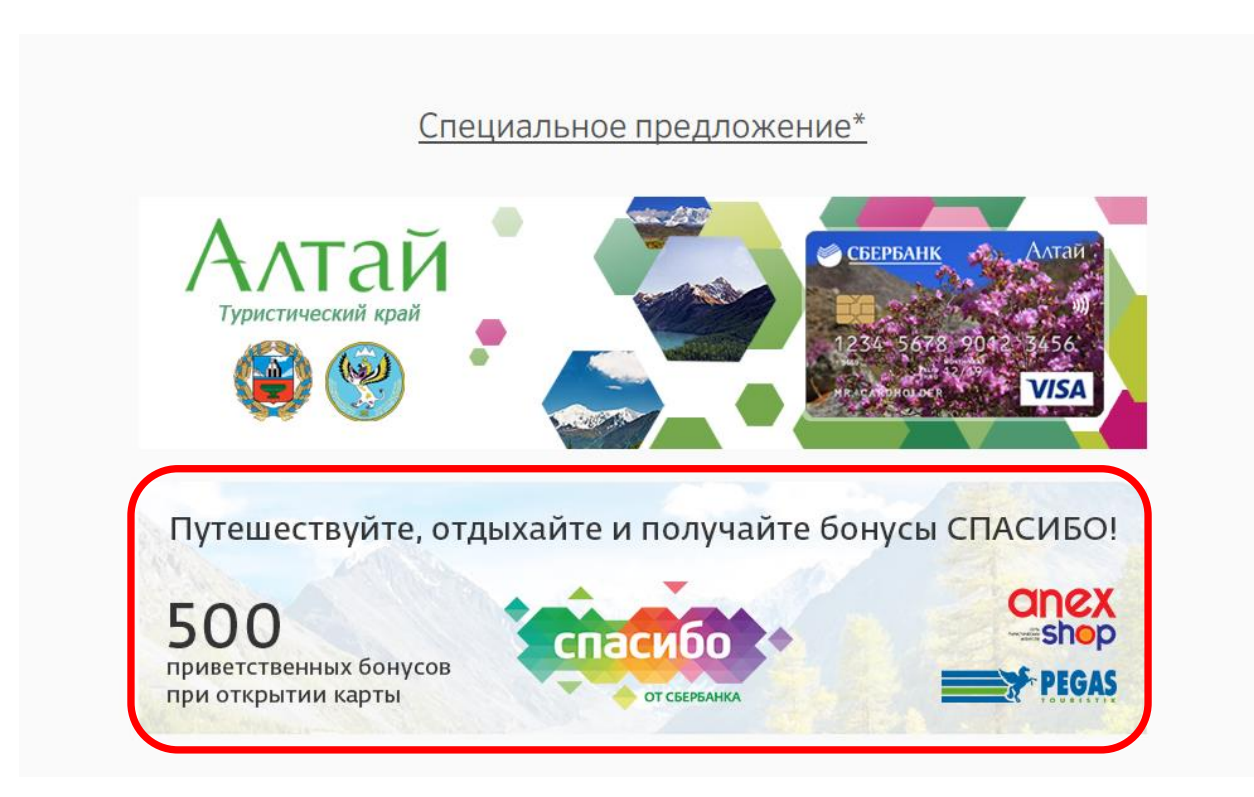

## 3. Выберите понравившийся дизайн карты и нажмите «Далее»:

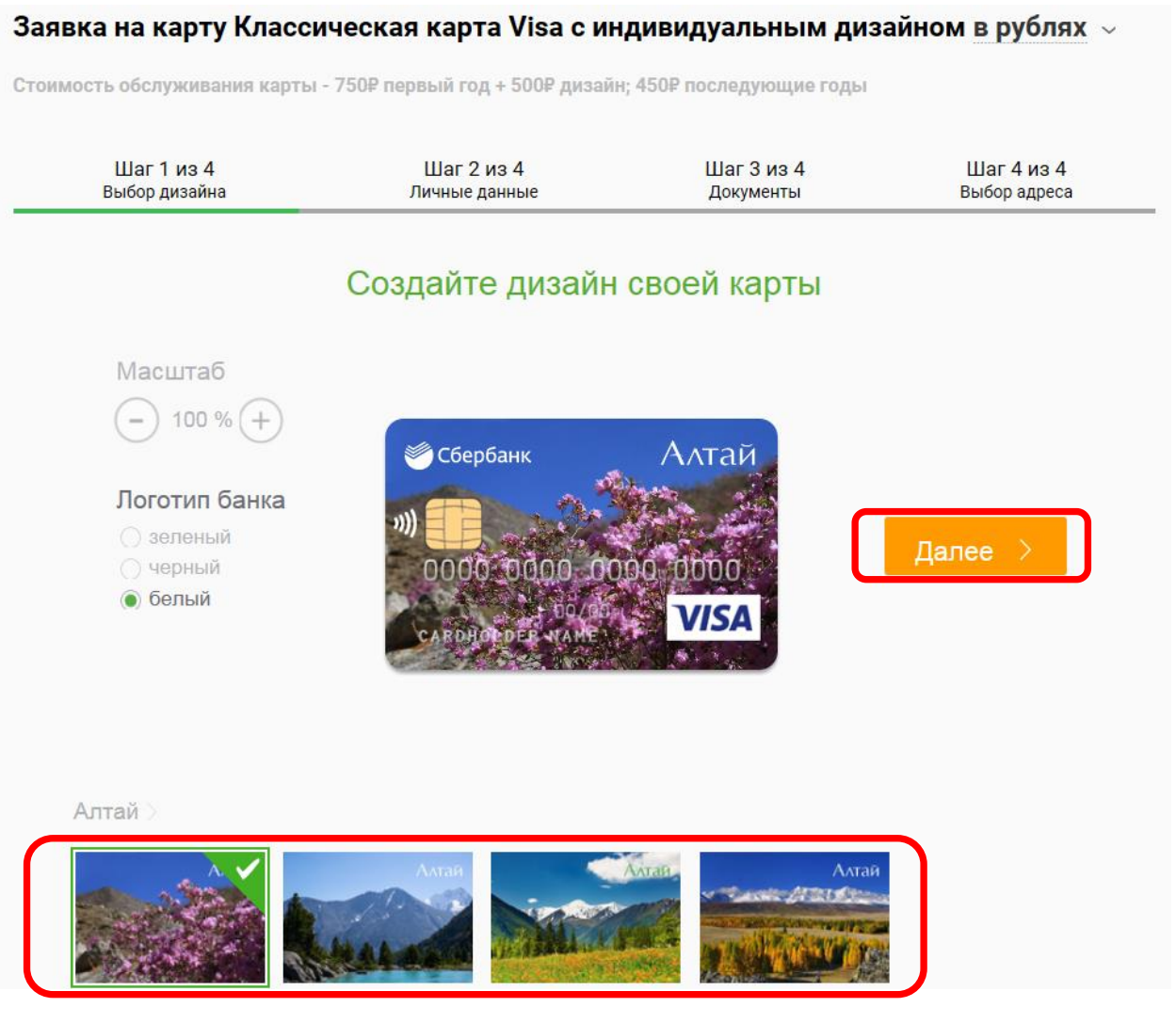

4. Следуйте инструкциям сервиса заказа карты и оформите заказ (потребуются паспортные данные).